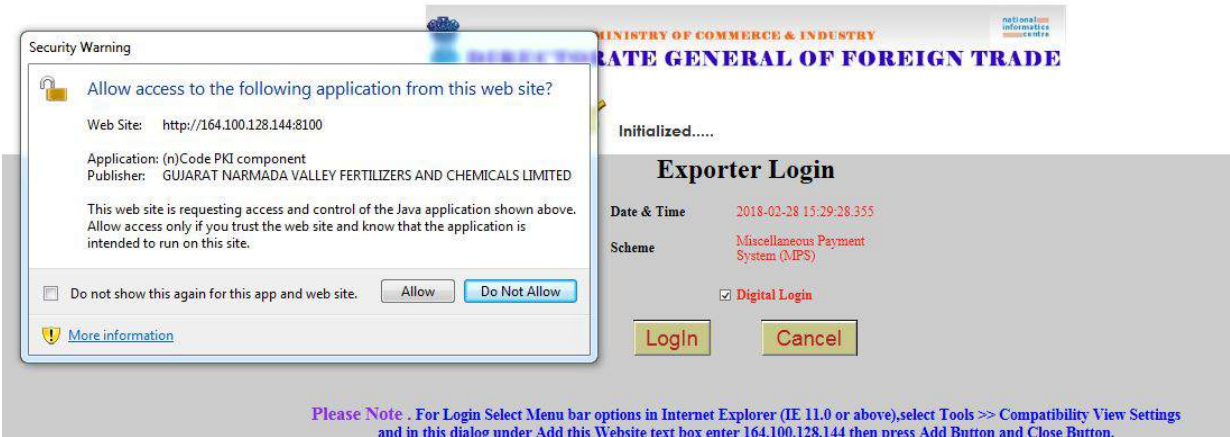

# Click Allow Option as shown in SCR-1

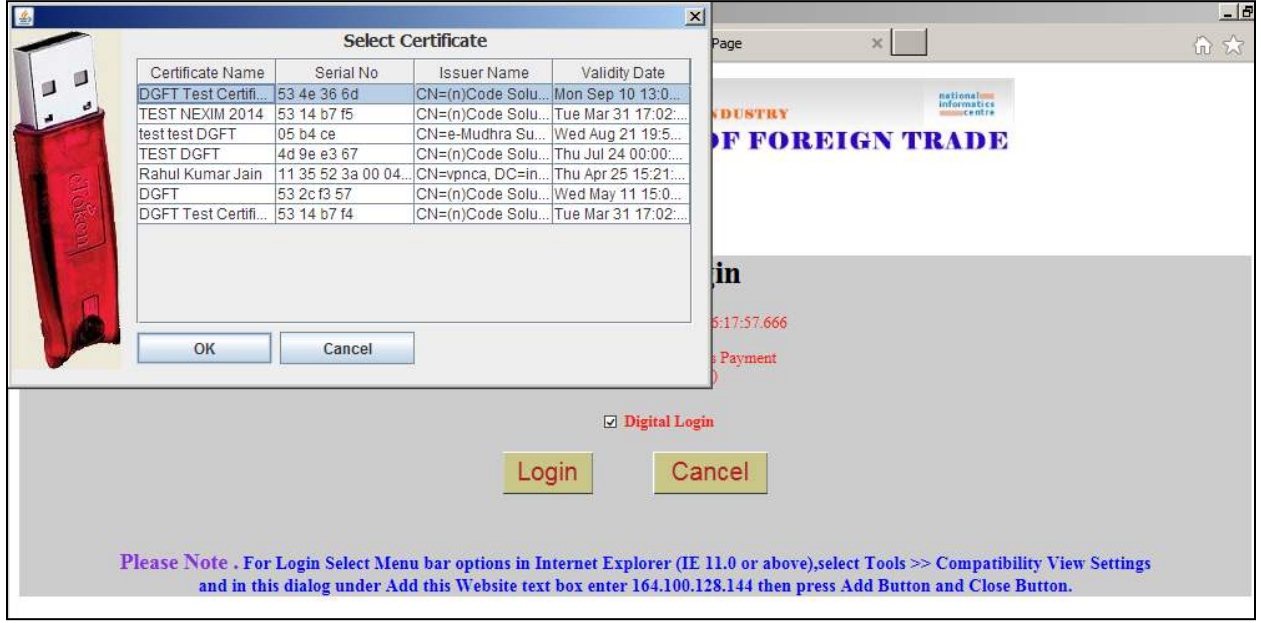

## **SCREEN: SCR-2**

Select appropriate DSC to login and provide PIN details.

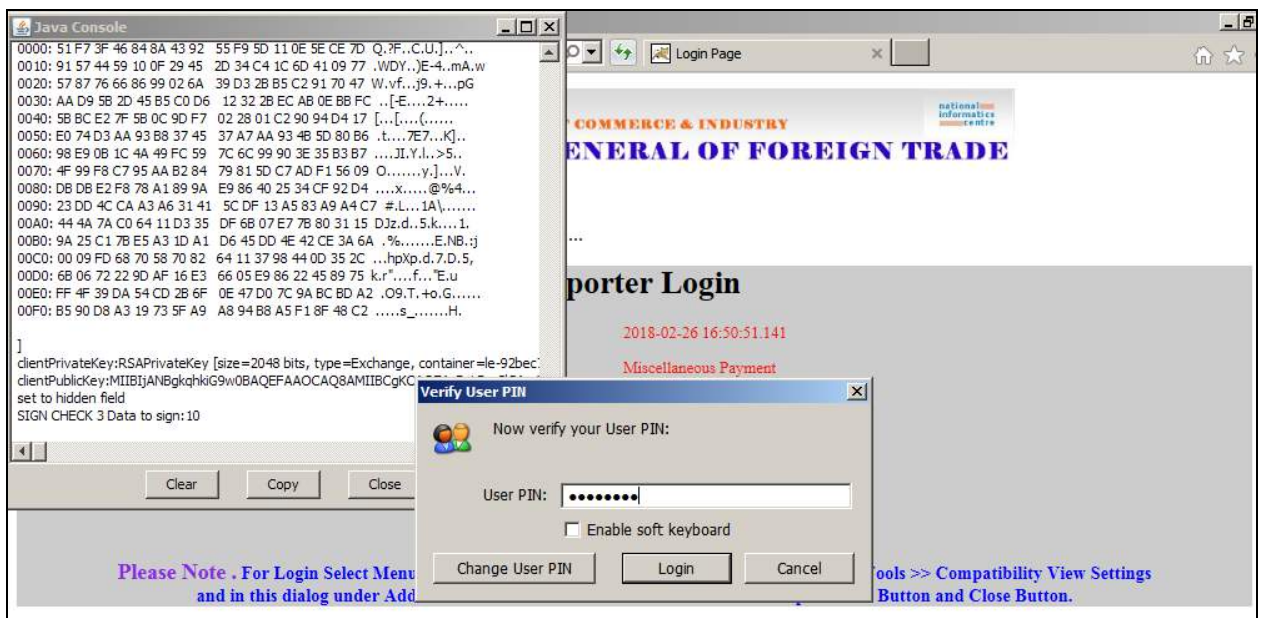

After validating details System will display main screen as shown below in SCR-4.

## **SCREEN: SCR-4**

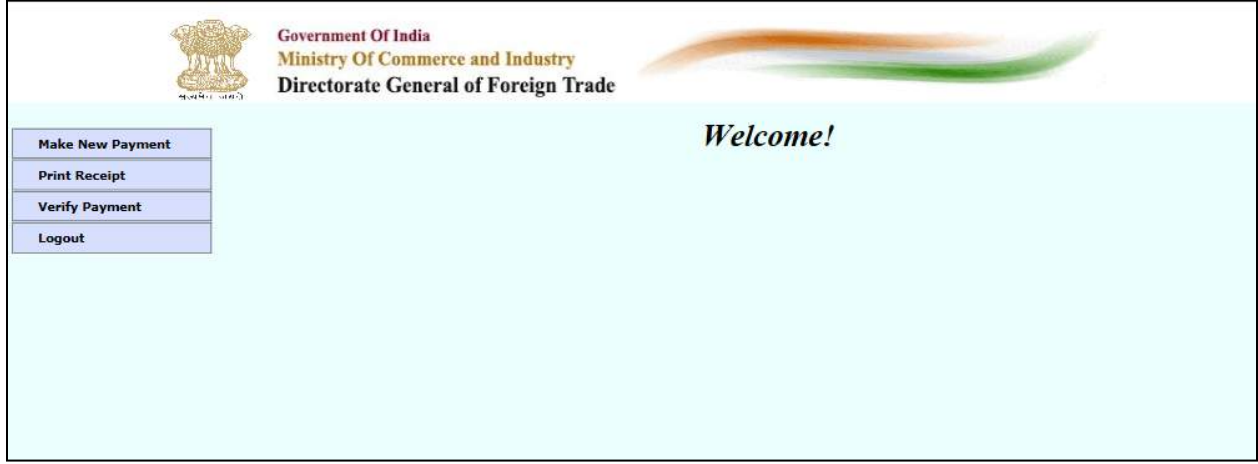

### **4. eMPS System**

After successful login Exporter / Importers can use eMPS system for the following facilities

I. Make a New Payment

- II. Print Receipt
- III. Verify Payment (In case of unsuccessful payment)

# I. Make a New Payment

a) Select 'Make a New Payment' option from the left pan in the screen given below.

### **SCREEN: SCR-5**

![](_page_2_Picture_34.jpeg)

![](_page_3_Picture_204.jpeg)

![](_page_3_Picture_205.jpeg)

*\* The details of the options available under Subject have been given in the Appendix*

c) Once the details are filled, press Pay Now Button. System will display the detail of payment being made as shown below in "payment initiation screen".

![](_page_4_Picture_38.jpeg)

![](_page_4_Picture_39.jpeg)

d) Press "submit" button to go ahead. A payment detail confirmation screen will appear as shown below.

### **SCREEN : SCR-7**

![](_page_4_Picture_40.jpeg)

e) Once "PROCEED" button is pressed, user will be directed to payment gateway for making the payment as shown below .

### **SCREEN: SCR-8**

![](_page_5_Picture_32.jpeg)

f) Choose the required payment interface [Net Banking / Credit Card / Debit Card ] facility to make the payment. A sample is illustrated in next screens using State bank of India Net Banking option.

# **SCREEN: SCR-9**

![](_page_5_Picture_33.jpeg)

### **SCREEN: SCR-10**

![](_page_6_Picture_43.jpeg)

g) Once the payment is made the status of transaction at DGFT portal will be reflected as shown below in **SCREEN: SCR-12** 

![](_page_6_Picture_44.jpeg)

The case where transaction status is shown as unsuccessful at DGFT portal, user can verify the payment using 'Verify Payment' option (only in case of unsuccessful payment).

**For Payment Process detail please refer to the help available at DGFT portal [http://dgft.gov.in/ecommerce/eft/paymenthelp.pdf].**

# **2. For making the additional payment user can create a new payment by generating a new ECOM reference Number and user can present print of all payment receipts to the concern RA office.**

#### **II.Print Receipt**

Click on the Print Receipt option. Select the ECOM Reference Number for which your want to print the payment receipt using the radio button.

![](_page_7_Picture_41.jpeg)

### **SCREEN : SCR-13**

On clicking on Print Receipt button below screen will be displayed.

## **SCREEN: SCR-14**

![](_page_7_Picture_42.jpeg)

Now Take the print of the payment receipt and present it to the concern DGFT RA along with the application for which the fee has been paid.

### **III. Verify an unsuccessful Payment**

Press Verify Payment button and Select the unsuccessful payment you want to verify.

![](_page_8_Picture_70.jpeg)

![](_page_8_Picture_71.jpeg)

**After Selecting the payment detail and pressing Verify button Payment Verification screen will appear. It will enable a user to verify the unsuccessful payment, if any.** 

**Please Note that-**

**1. Successful transactions will not be available for verification, as they are not required to be verified.**

**2. Please select the transactions for which your account has already been debited but payment status was shown unsuccessful at DGFT portal.** 

**3. Verification of unsuccessful transactions is available only till 24:00 hrs on the same day.**

**4. Refund of all the unsuccessful transactions at DGFT portal and not verified successfully by 24:00 hrs of the same day, will be credited back by Bill desk Payment Gateway in 3-6 working days.**